# **MaintenanceDirect (SchoolDude)**

## **Wilmette Public Schools District 39** QuickStart Guide

#### **FIRST TIME USER:**

- 1. In your Internet Browser, go to **D39 > For Staff > Logins > Work Order Request / SchoolDude for Staff.**
- 2. Enter your D39 email address and click **Submit**.
- 3. At the Welcome screen, enter your First Name, Your Last Name, and your email address again. Do **NOT** enter any phone numbers. Click **Submit**.
- 4. This will take you to a **Request Form** (see next page for a full view of it). Notice that the Tab at the top says **Maint Request**. The tab next to it, **My Requests**, will show you all the requests that you have made in the past.

### **Wilmette Elem. SD** WILMETTE Welcome! To begin, please enter your email address below. **Email Address** Submit W WILMETTE  $\sqrt{\phantom{a}}$  Indicates required inform First Name √ Last Name **√** Email Address*⊽* Phone Number **Cellular Phone** Submit

#### **PAST USER - TO CREATE A WORK REQUEST:**

- 1. When you go to the link on the Logins page, you only need to enter your **D39 email address** and click **Submit**. **Step 1** should be completed already.
- 2. **Step 2**: Pick your building from **Location** and the **Area** and **Area/Room Number.**
- 3. **Step 3**: Select the icon that best describes your problem and click on it. This determines who is going to get the work order.
- 4. **Step 4**: Type in your description of the problem. If necessary or possible, tell the best time for a technician to perform the work.
- 5. **Step 5:** If you have a desired completion date, use the calendar to pick that date.
- 6. **Step 6:** Type in the submittal password: **wilmette**
- 7. **Step 7:** Click **Submit**. This will take you to the **My Requests** tab automatically.
- 8. If you want to make another request, click on the **Maint Request** tab again and you get a blank form to complete.

**See next page for sample form.** 

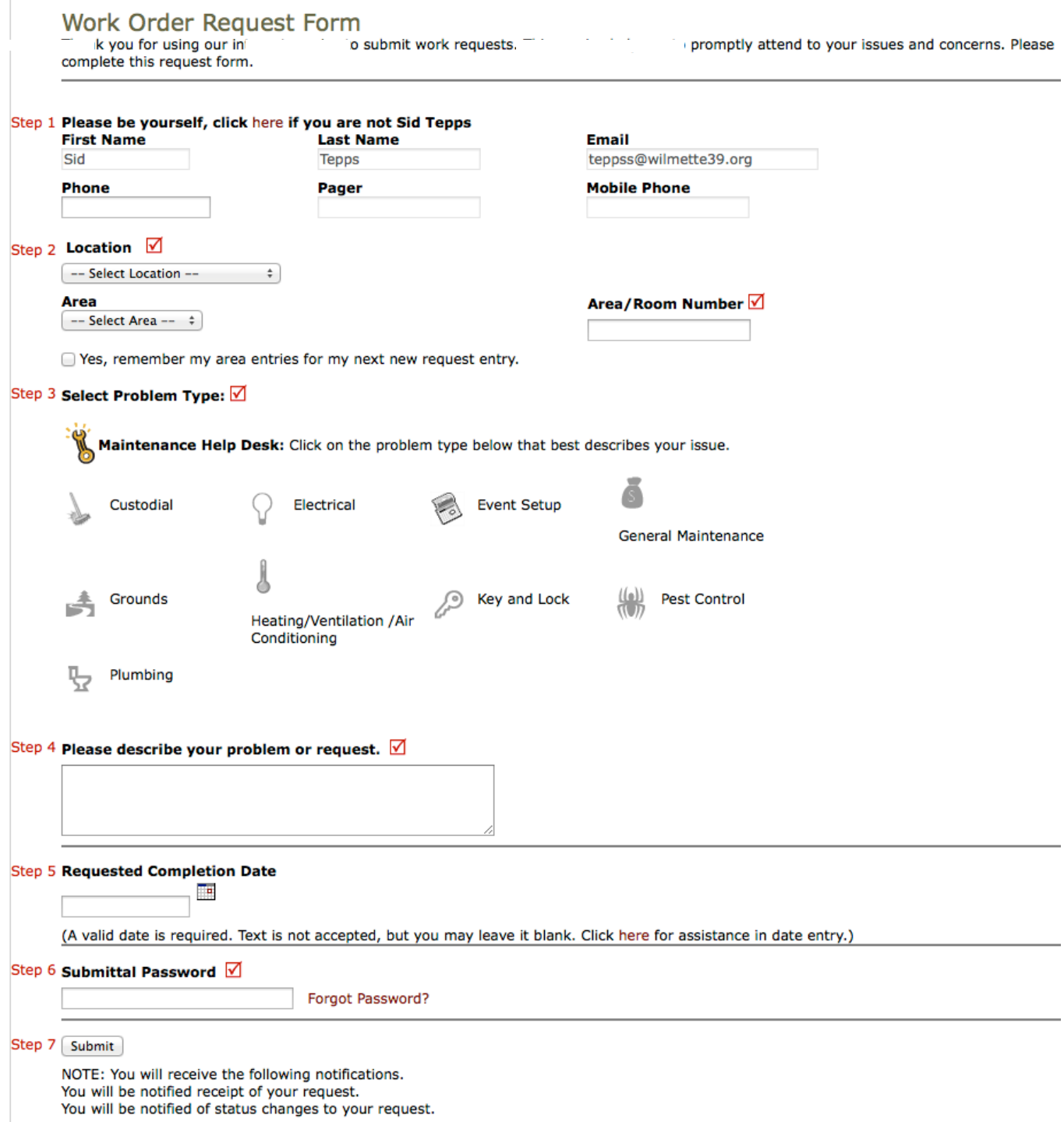